### 1. Go to **www.myCEENTAchart.com** and log in with your username and password

### 2. Select **Visits > Appointments and Visits**

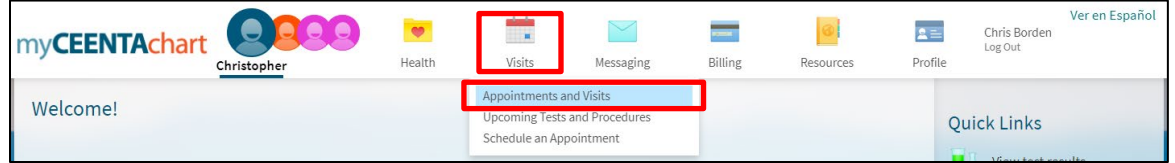

### 3. From **Appointments and Visits**, select **Details**

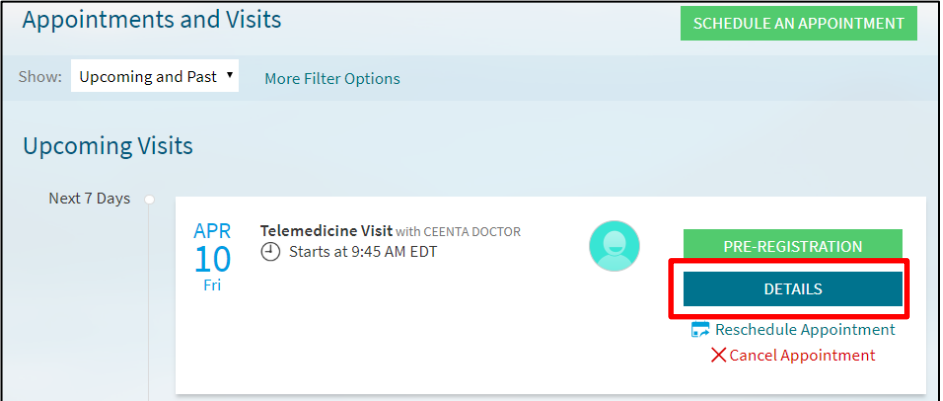

#### 4. Select **Pre-Registration**

*Note: This is a required step before you can begin your video visit. You may complete the following steps up to 2 days prior to your visit*

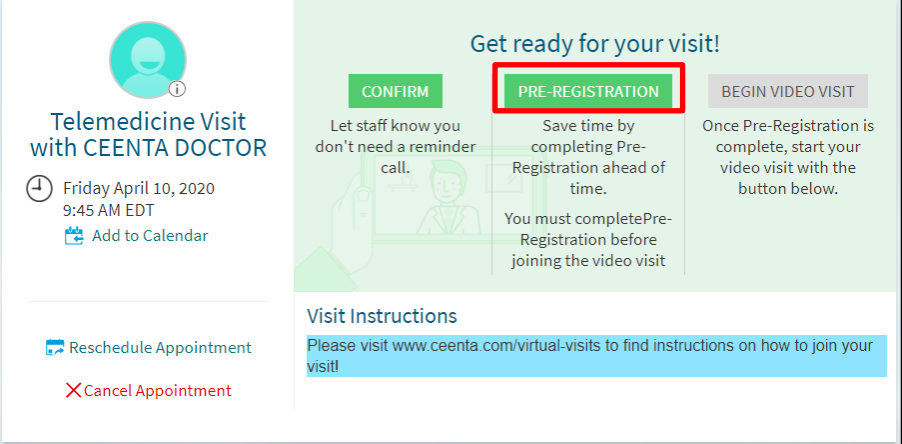

a. Complete each section by adding or updating information.

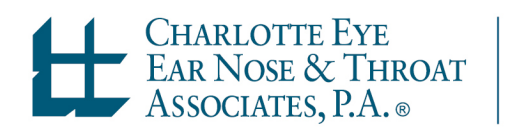

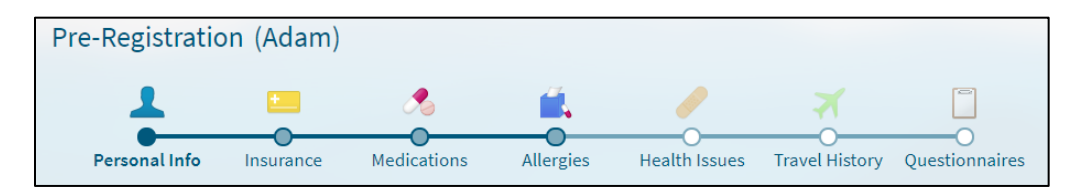

b. Select **This information is correct** at the bottom of the page once you are finished.

#### c. Select **Next** to move to the next page.

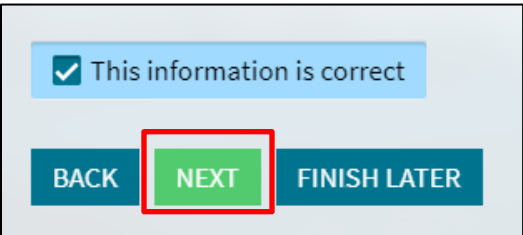

- d. If any Questionnaires are required, answer each question and select **Continue**.
- e. Review your answers and select **Submit.**

#### 5. Select **BEGIN VIDEO VISIT**

*Note: This button will be available 15 min prior to your scheduled visit. You may need to refresh the page to have access.*

*You will not be able to join the video visit more than 15 min after your scheduled appointment time. Please call the office to reschedule.*

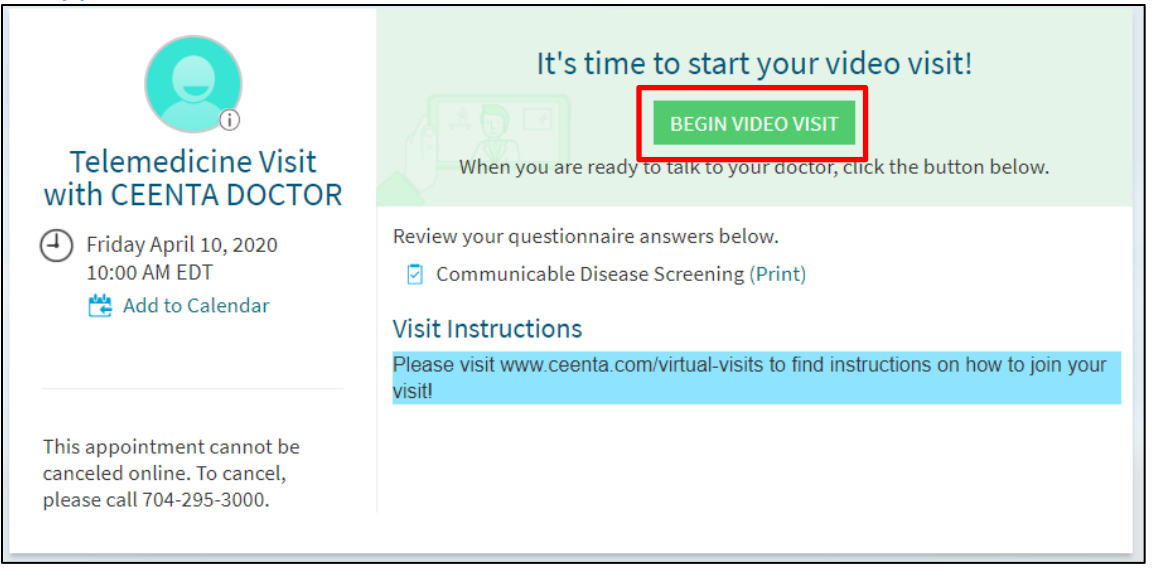

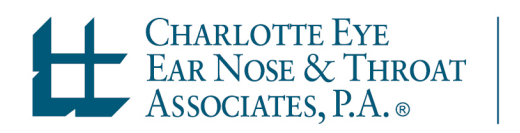

- *6.* Follow the prompts to download and run Zoom
	- *a.* First-time users will need to select **Run** to install Zoom

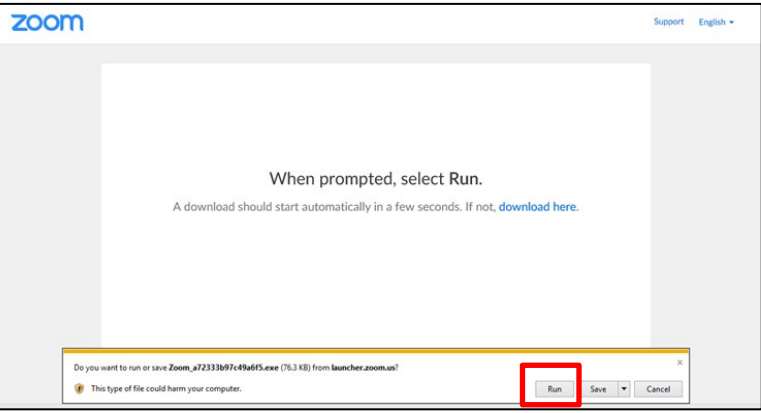

*7.* If prompted, click **Open Zoom Meetings** in the systems dialog popup window.

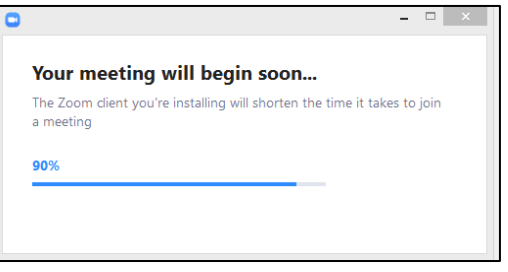

a. If the provider has not joined the visit, wait for host to start the meeting *Note: While you wait, select Test Computer Audio to ensure you will be able to hear your provider (Instructions below)*

myCEENTAchart

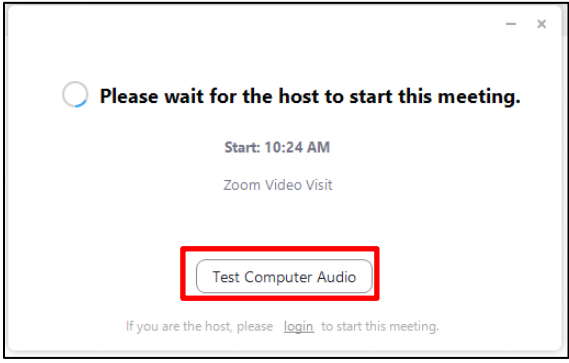

8. Once the provider joins, select **Join with Computer Audio**

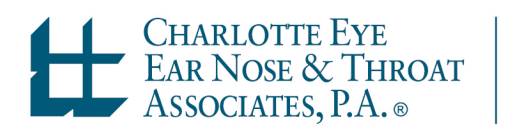

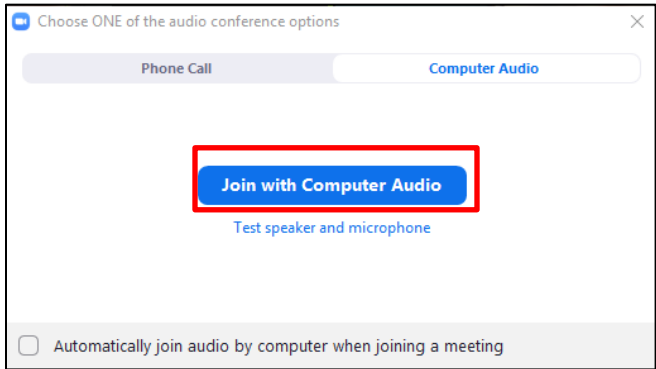

9. You are now connected to your virtual visit!

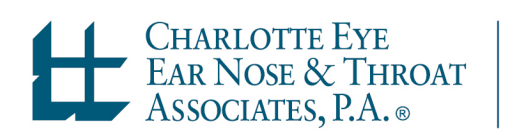

### Testing Audio & Video

1. While waiting for the provider to join the visit, select **Test Computer Audio**

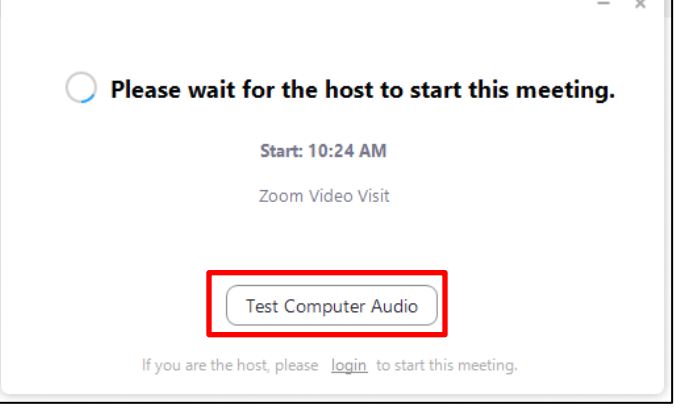

- a. To test your speakers, select **Test Speaker**
	- i. Adjust volume using the Volume slider
	- ii. If you cannot hear the test sound, select a different speaker using the dropdown beside the Test Speaker button
- b. To test your microphone, select **Test Mic**
	- i. Speak into your microphone
	- ii. Zoom will play back the test recording
		- 1. If you cannot hear your voice, select a different microphone using the dropdown beside the Test Mic button
	- iii. Adjust volume using the Volume slider
- c. To test video, select the **Video** tab in the left toolbar
	- i. If you cannot see yourself, select a different camera using the dropdown beside Camera
- d. Select X in the top right to exit the Settings menu

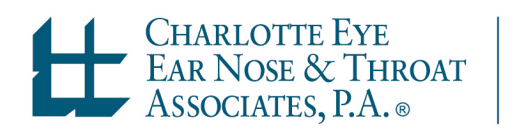

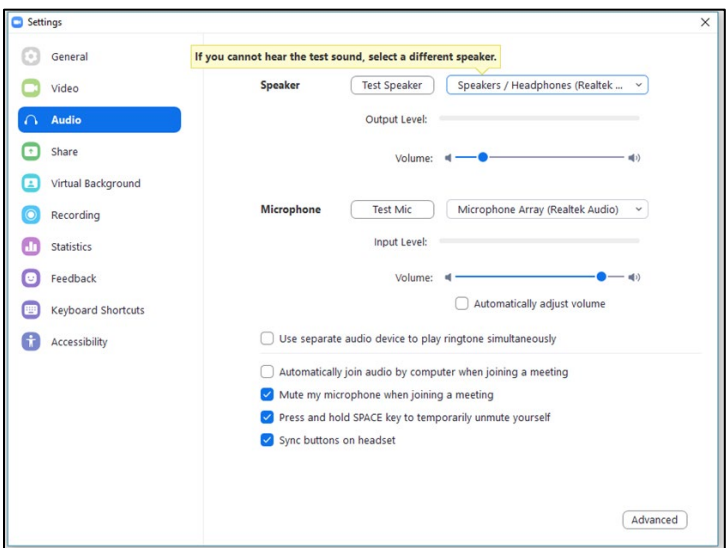

- 2. To test Audio after the provider joined the visit, select **^** to the right of the microphone icon (bottom left corner of the window)
	- a. Select **Test Speaker & Microphone**

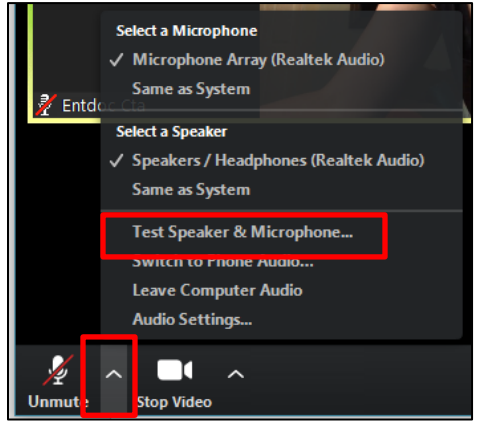

- b. Follow the prompts on the screen as shown below:
	- i. If you cannot hear the test sound, select a different speaker using the dropdown beside Speaker 1

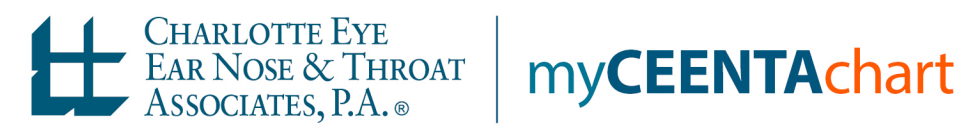

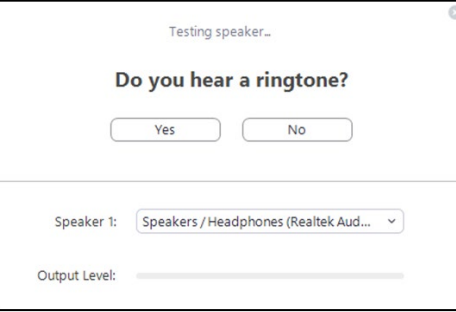

ii. If you cannot hear your voice, select a different microphone using the dropdown beside Microphone 1

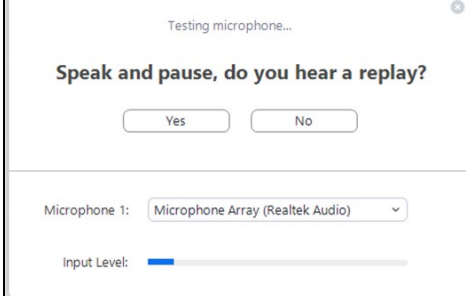

iii. Select **Finish** once you have completed testing

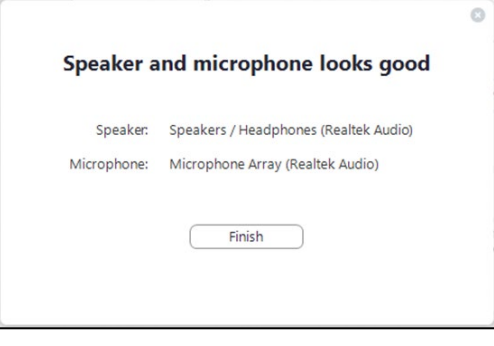

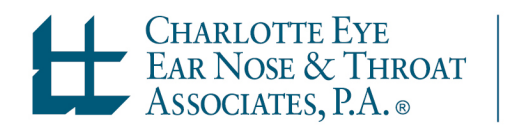